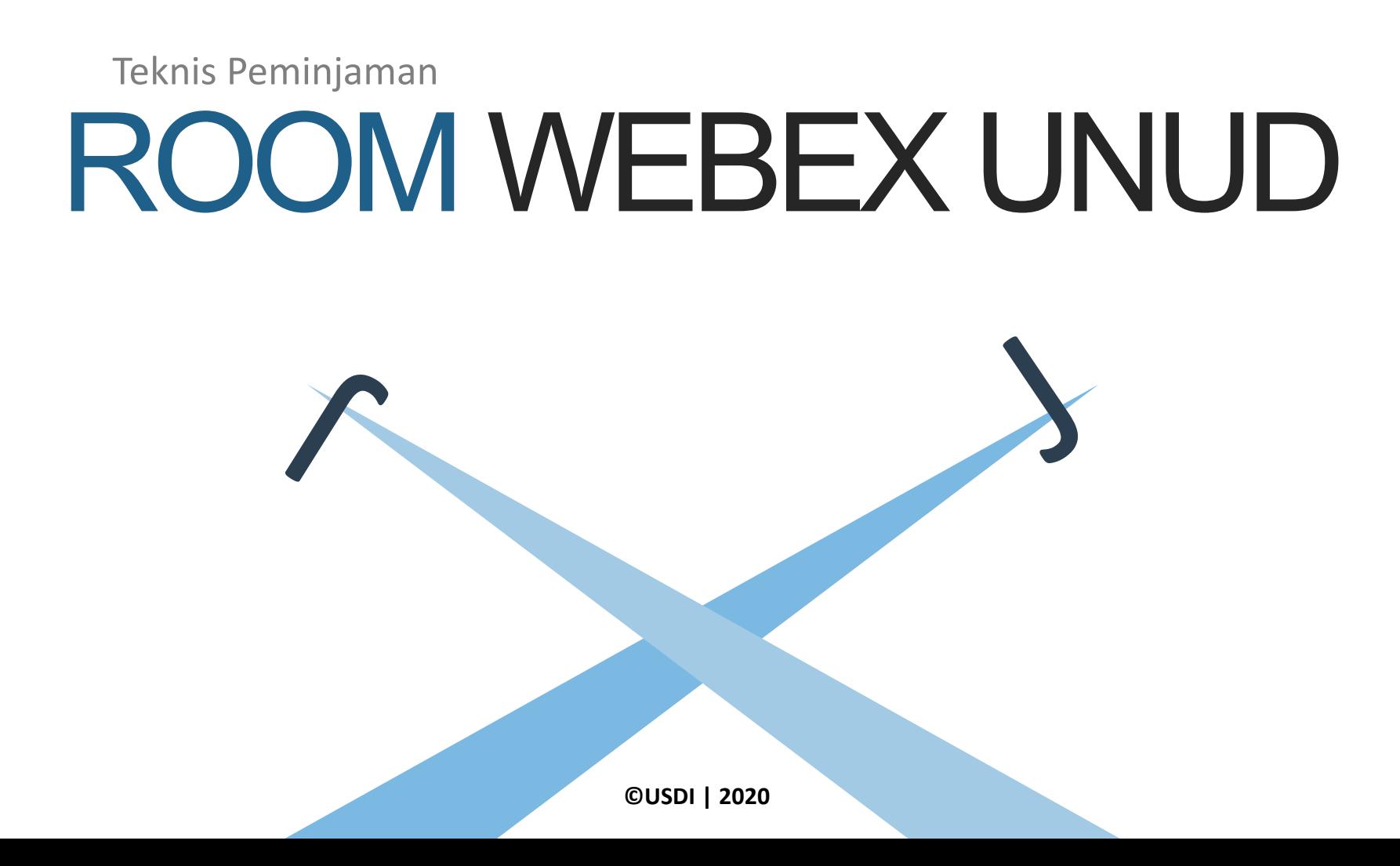

# Peminjaman Room Webex

Selain untuk kegiatan belajar-mengajar dosen dengan mahasiswa, Webex Unud bisa dipinjam untuk kegiatan kemahasiswaan maupun event-event kampus lainnya. Ikuti langkah-langkah berikut bagi pihak yang akan meminjam Room Webex Unud.

### **Memesan Room**

- Lihat ketersediaan Room di Web USDI [\(https://usdi.unud.ac.id](https://usdi.unud.ac.id/))
- Akses menu "Peminjaman Room Webex" di Dashboard IMISSU.
- Inputkan jadwal peminjaman sesuai Rundown Acara
- Upload surat permohonan dari peminjam
- Download Kode Booking

### **Bersurat Melalui SIRAISA**

1 2 3

Operator surat SIRAISA unit terkait dari peminjam Room mengirimkan surat permohonan ke Kepala USDI disertai dengan melampirkan Kode Booking.

#### **Melihat Detail Room**

Setelah permohonan disetujui, informasi Room bisa dilihat melalui menu "Peminjaman Room Webex" di Dashboard IMISSU

## TIPS MEMINJAM ROOM WEBEX UNUD

- Room Webex Unud akan diberikan sesuai dengan Rundown Acara
- Untuk keperluan penyebaran link ke peserta acara yang biasanya dilakukan jauh hari sebelum Room Webex bisa dipergunakan, lakukan langkah berikut:
	- Siapkan short word yang unique misalnya UNUD-FT-Webinar-01092020
	- [Tambahkan short word tersebut](https://universitas-udayana.webex.com/meet/) ke https://universitasudayana.webex.com/meet/ sehingga menjadi https://universitas[udayana.webex.com/meet/UNUD-FT-Webinar-01092020](https://universitas-udayana.webex.com/meet/UNUD_FT_Webinar_01092020)
	- Sebar link tersebut ke peserta sebelum hari H kegiatan
	- Ketika Room Webex sudah bisa dipergunakan, ganti informasi link di Room Webex yang diberikan melalui Menu Preferences sesuai dengan link yang sudah disiapkan seperti pada contoh diatas
- Untuk keperluan merekam kegiatan bisa dilakukan dengan melakukan streaming ke Youtube atau bisa dengan menggunakan recording Webex namun dengan menyimpannya ke computer. Menyimpan ke cloud Webex tidak disarankan karena Room Webex akan dinonaktifkan ketika jadwal peminjaman sudah selesai.

## MELIHAT KETERSEDIAAN ROOM

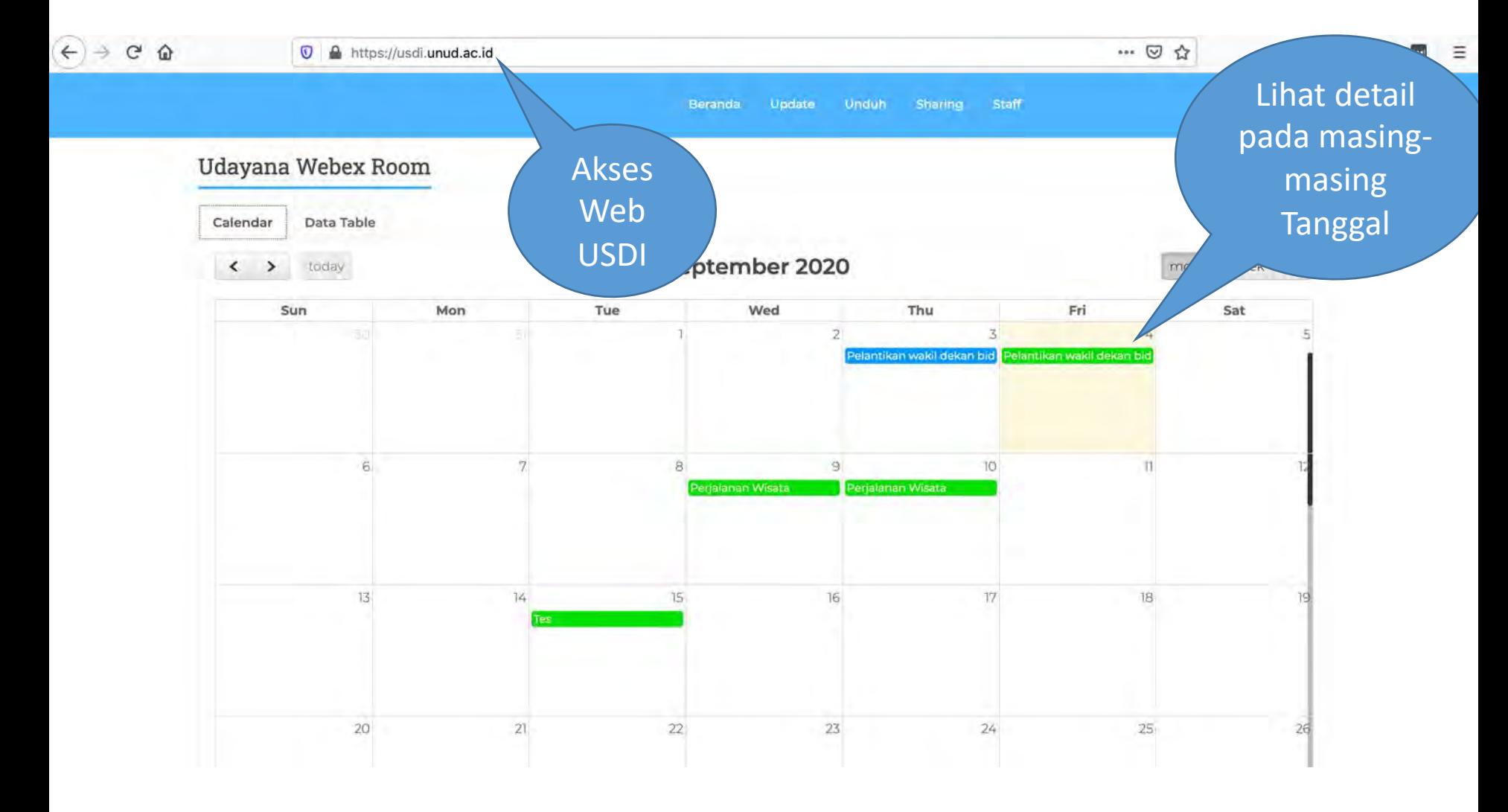

## MELIHAT KETERSEDIAAN ROOM

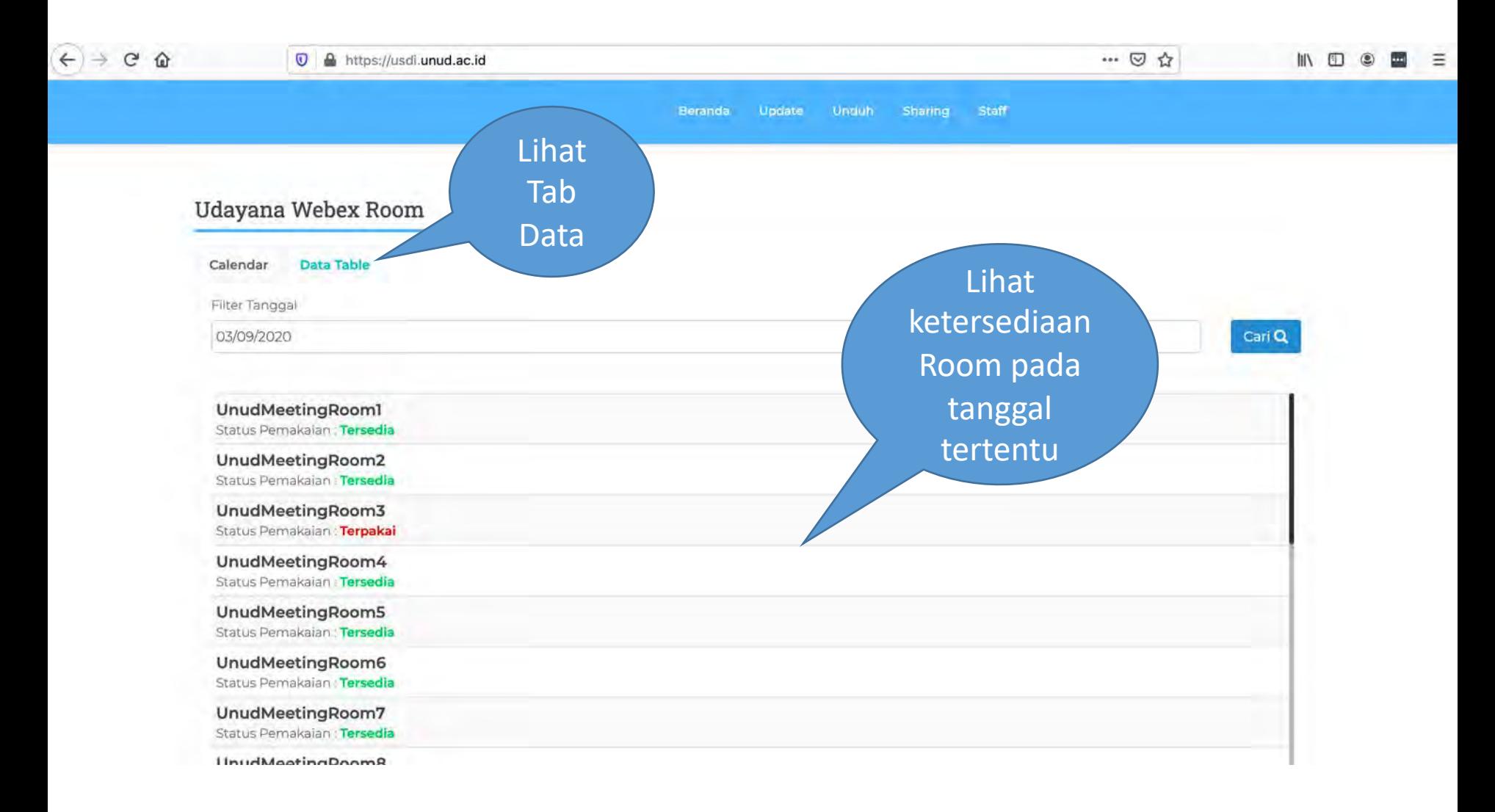

## AKSES IMISSU

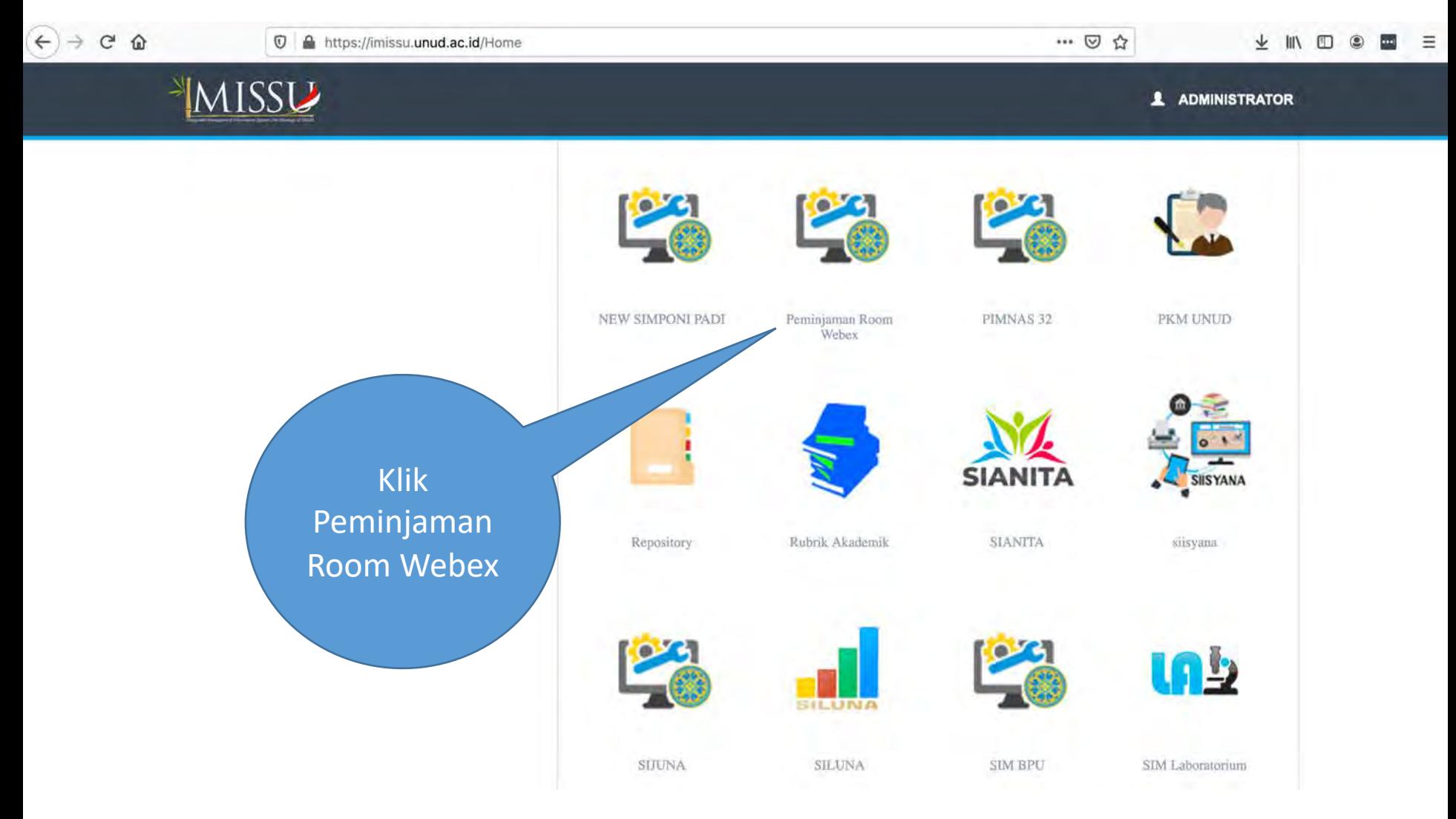

## Menu Peminjaman

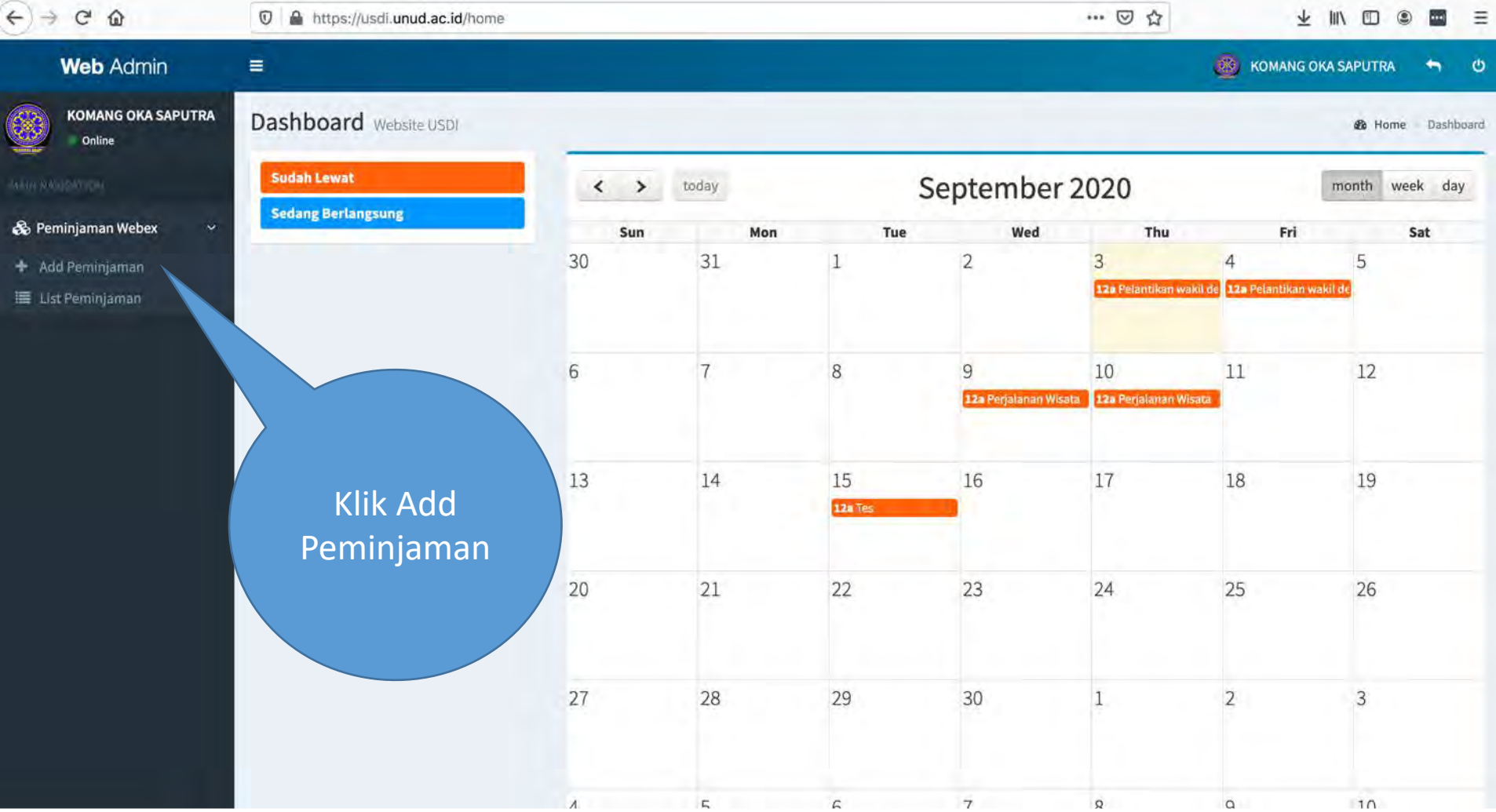

## MENGISI DETAIL PEMINJAMAN

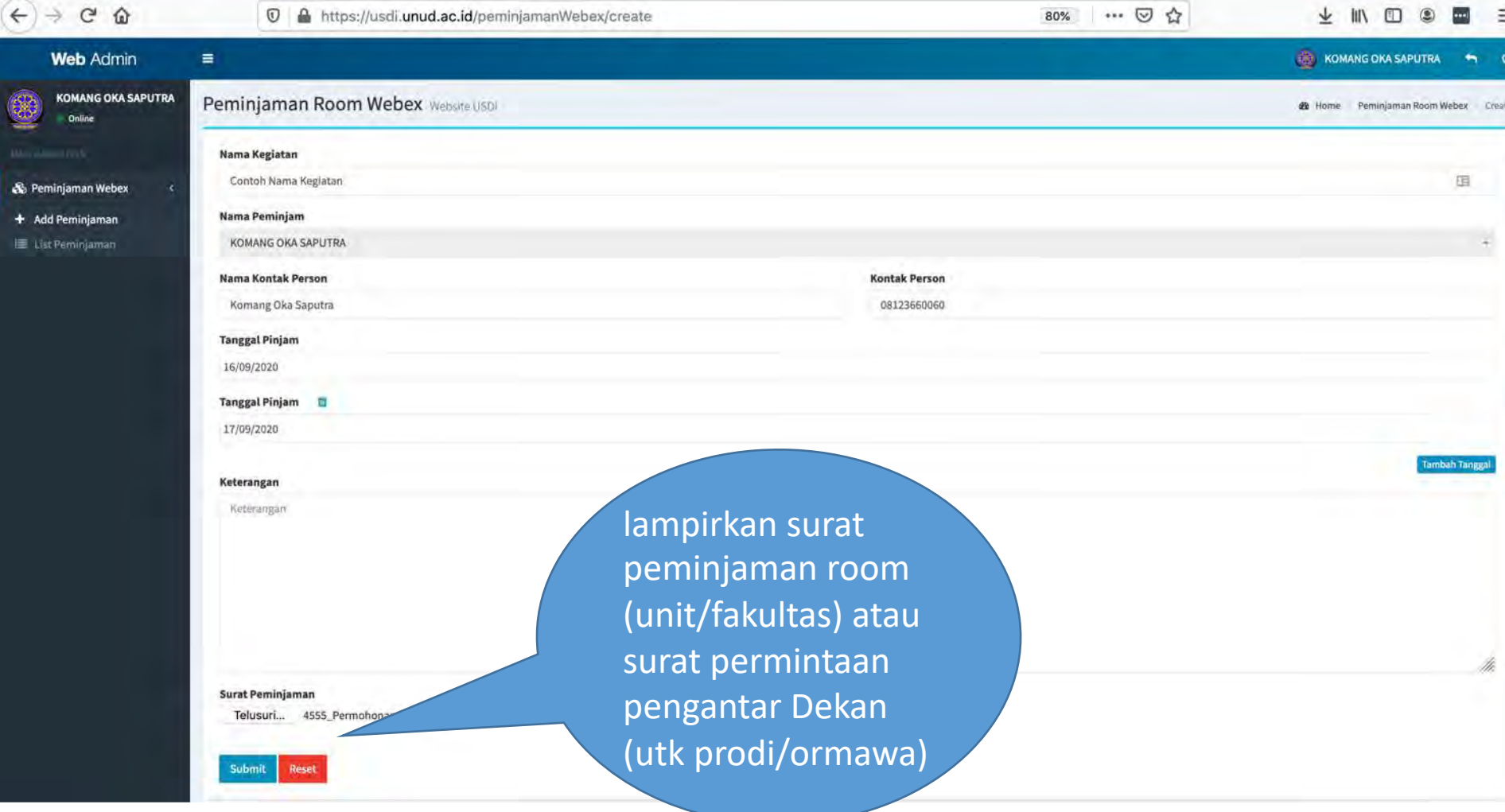

## DOWNLOAD KODE BOOKING

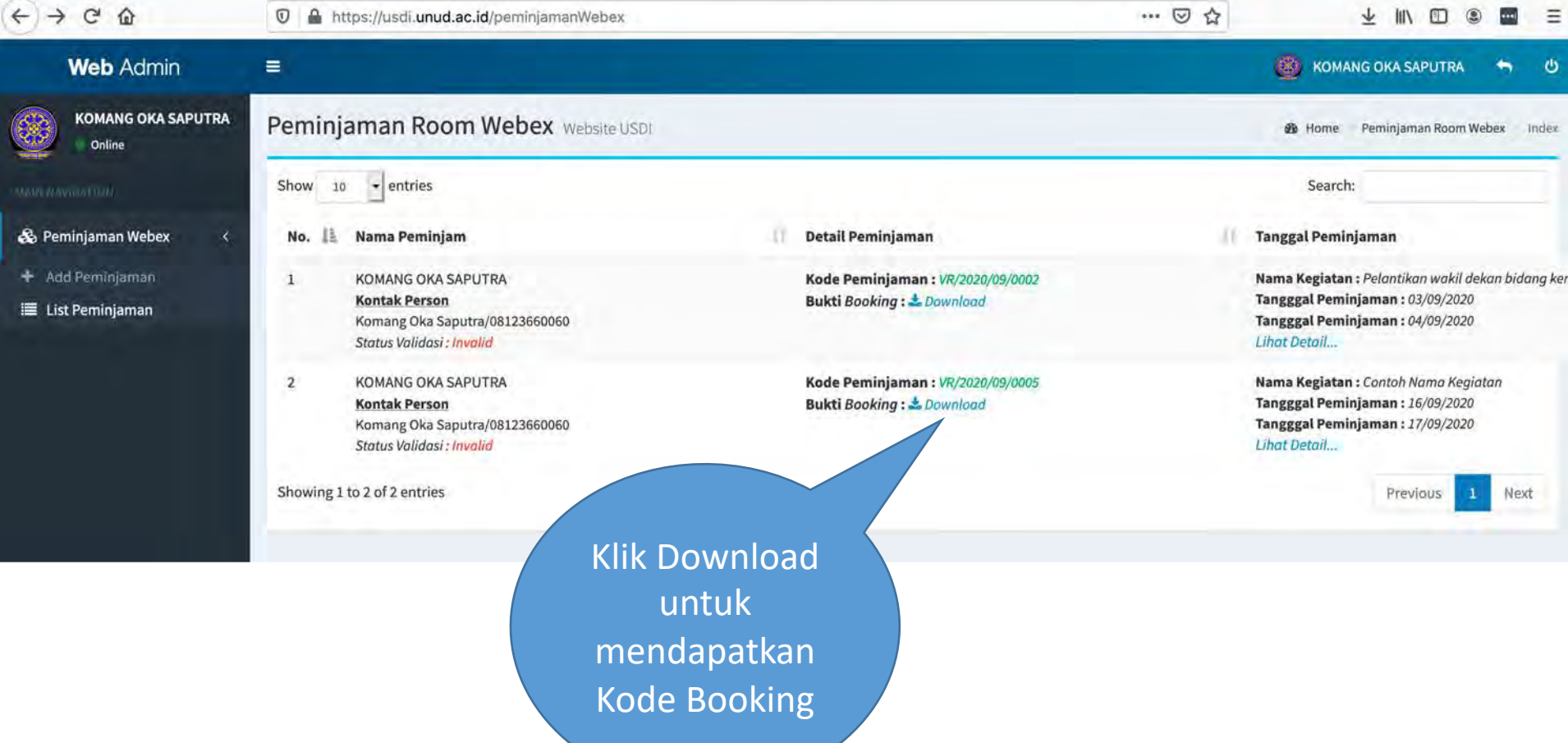

## CONTOH KODE BOOKING

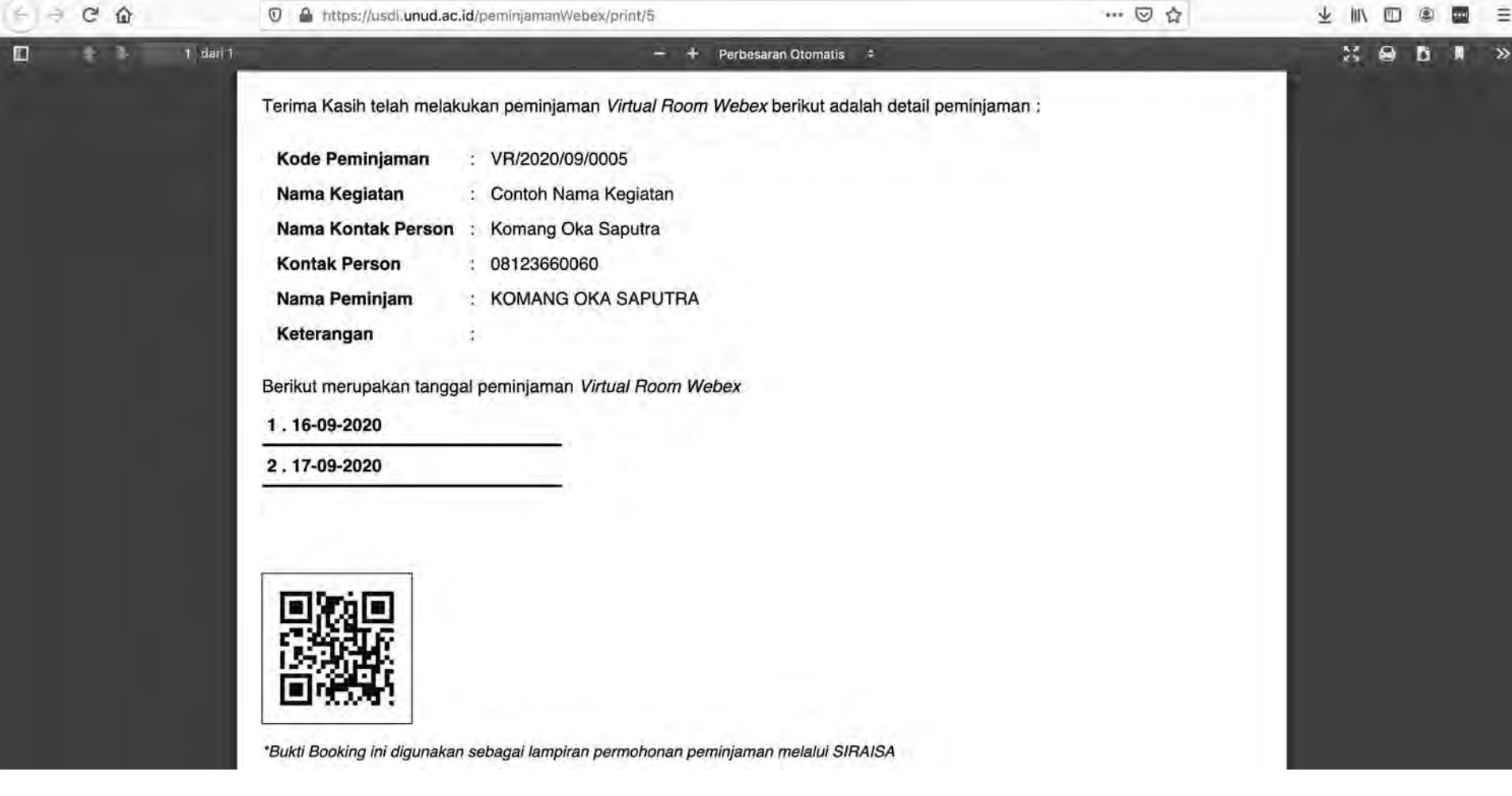

### MENGAJUKAN PERMOHONAN MELALUI SIRAISA DENGAN MENYERTAKAN KODE BOOKING.

## HUBUNGI OPERATOR SURAT SIRAISA UNIT TERKAIT PEMESAN ROOM

## STATUS PEMINJAMAN

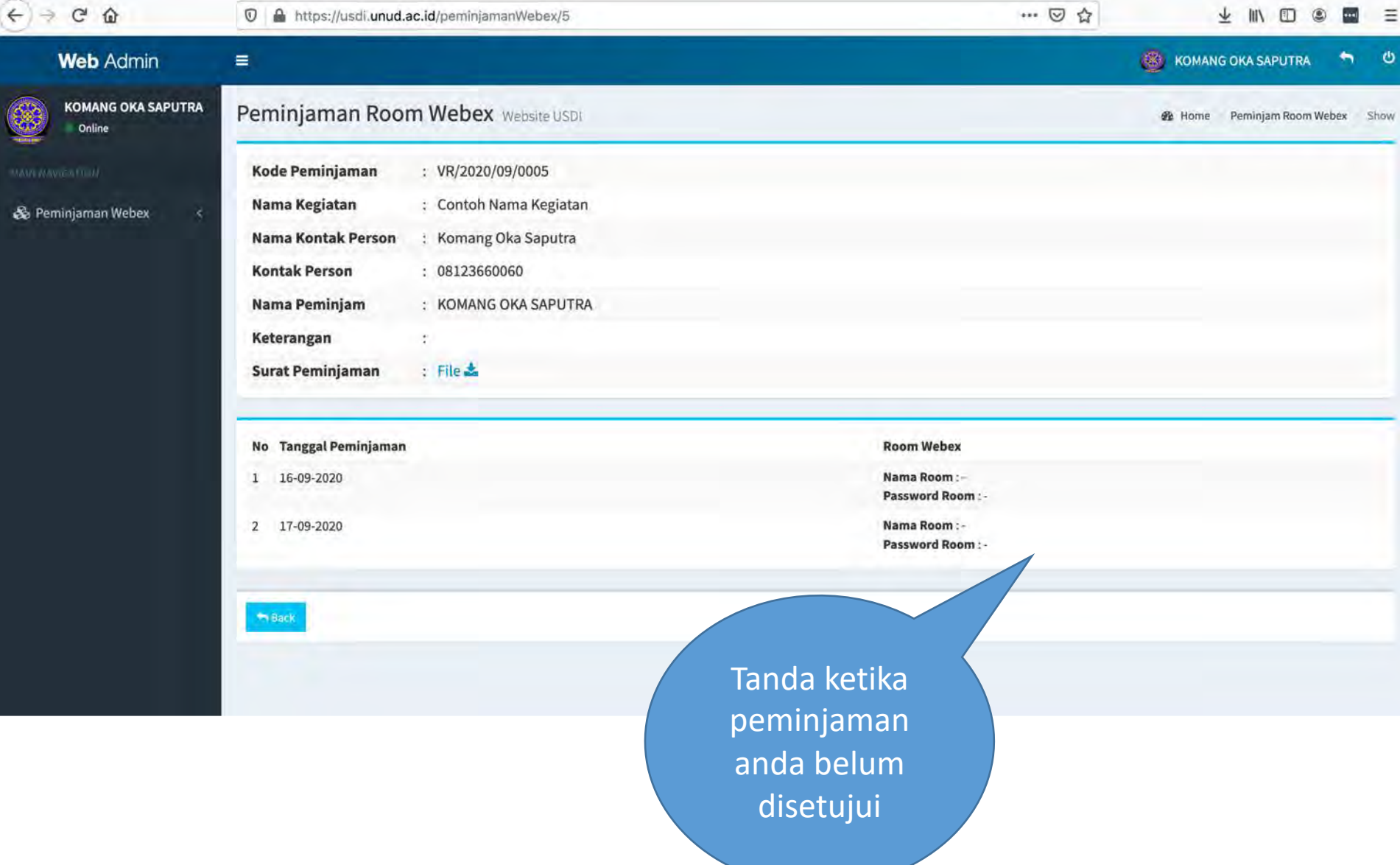

### MELIHAT DETAIL ROOM KETIKA SUDAH DISETUJUI

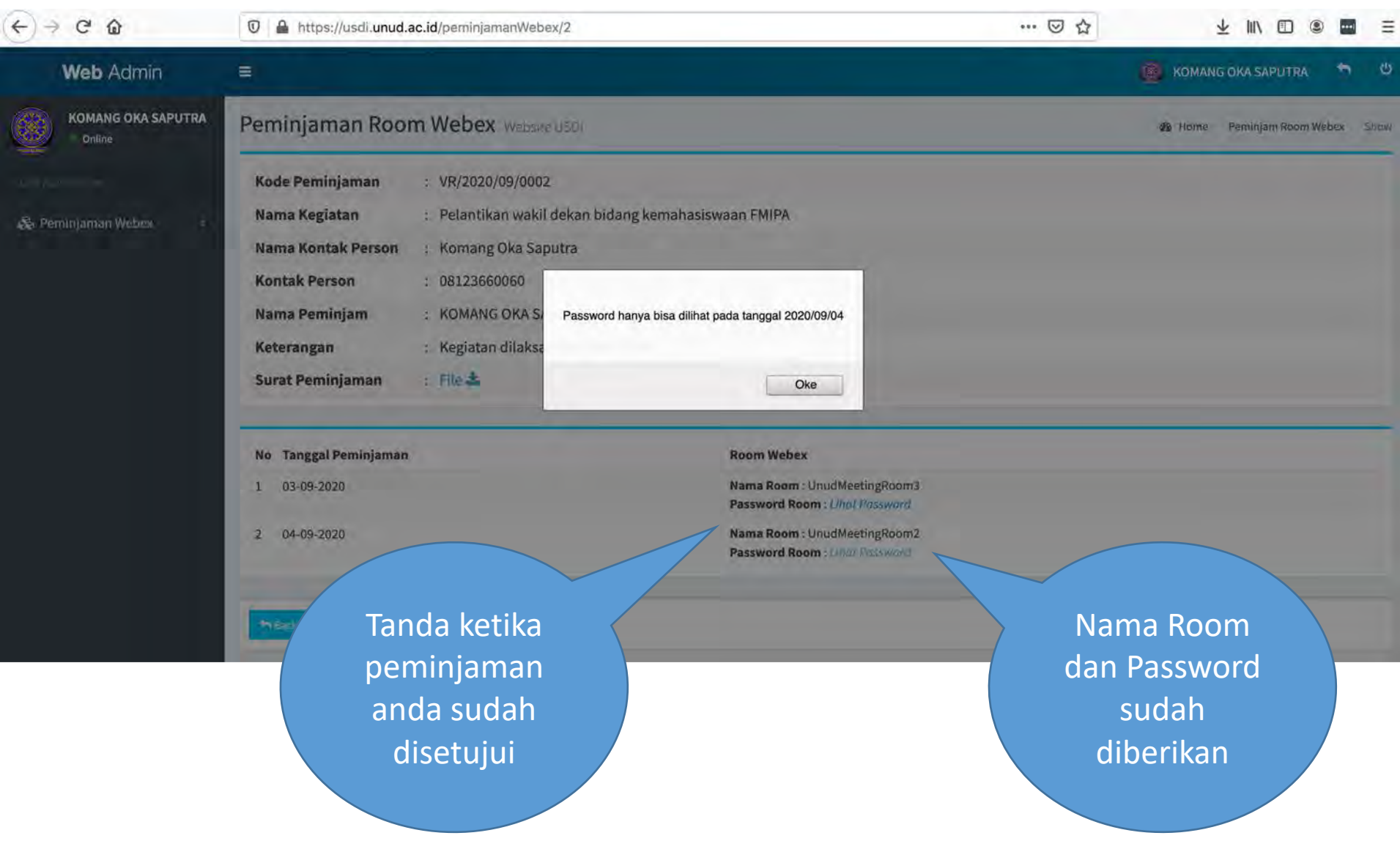

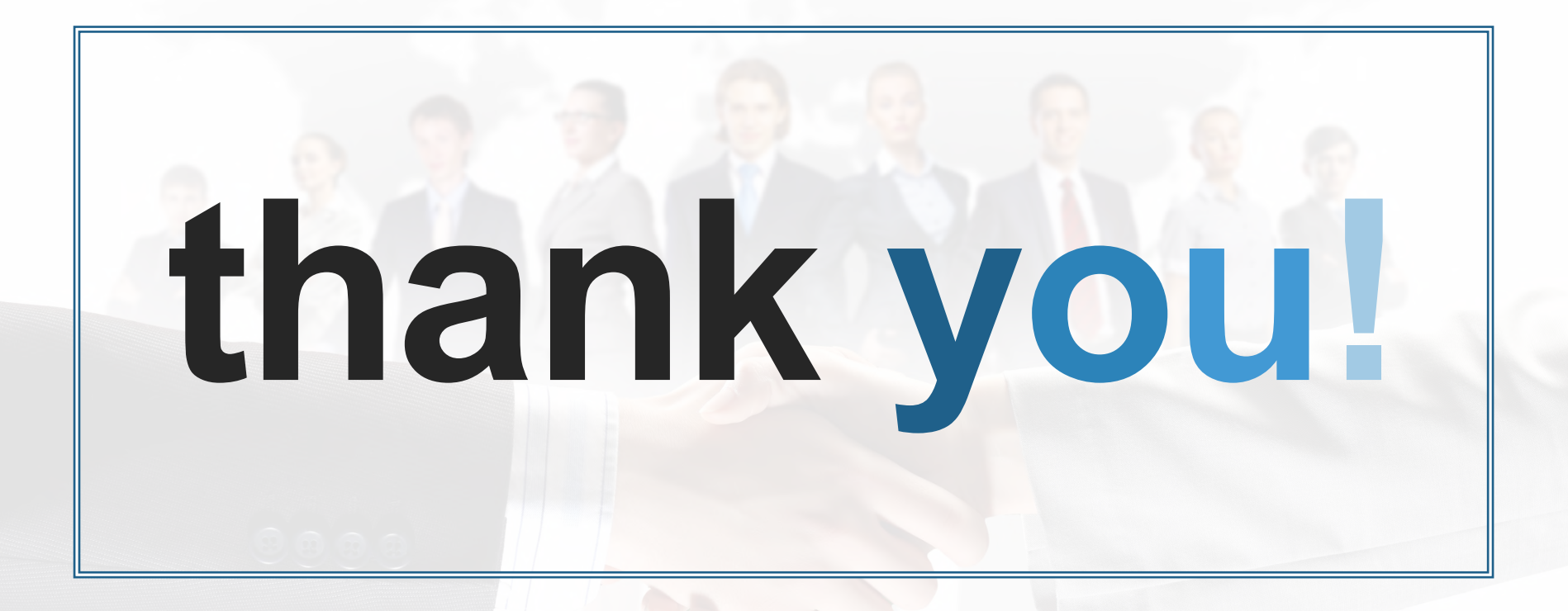